**CONFIGURATION GUIDE COOLED AND** SILENT SENTINEL ARE SPECIALISTS IN LONG [RANGE](http://www.silentsentinel.com/) UNCOOLED THERMAL CAMERAS

Silent Sentinel IP User Guide Performing a Firmware Update

Version: V1.0 Date: 24/11/2020

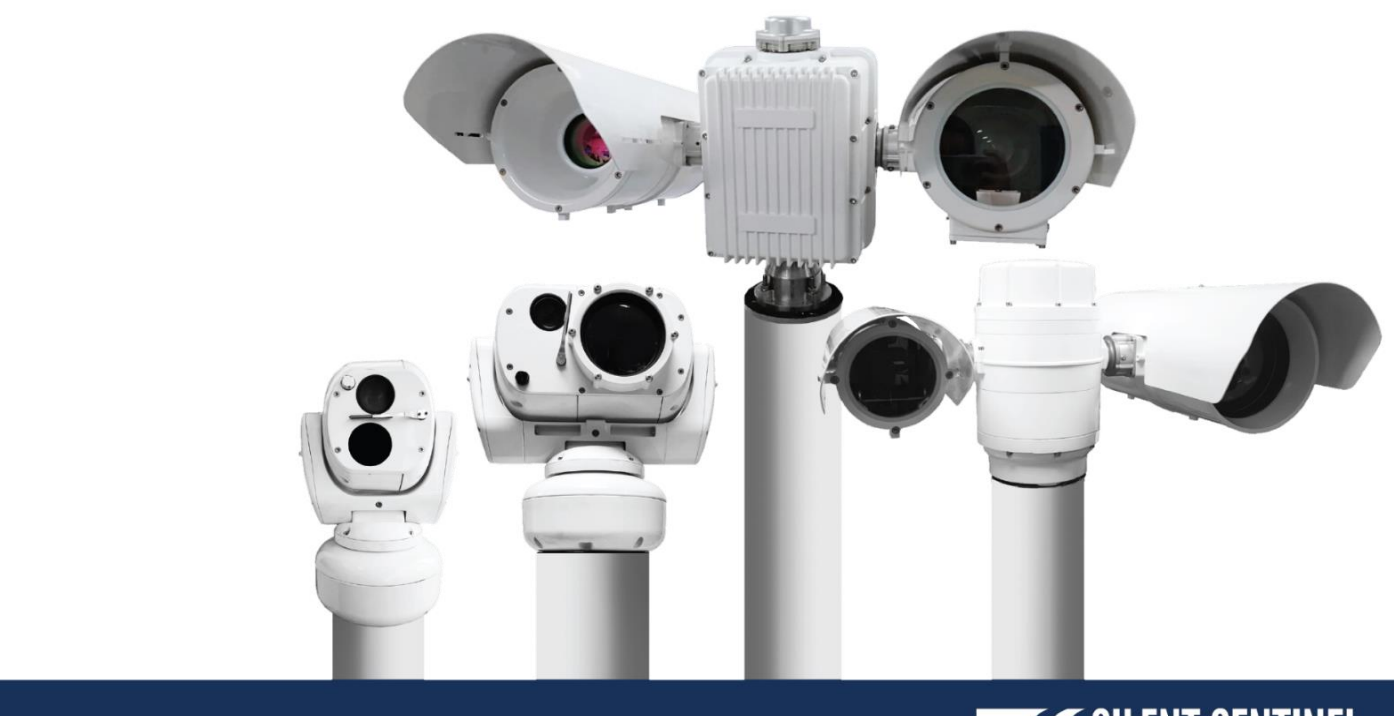

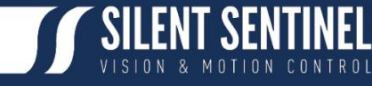

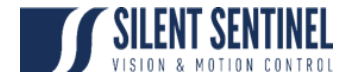

Silent Sentinel Limited reserves all the right. All in this manual including texts, pictures, diagrams, and other contents belong to Silent Sentinel Limited. Without the written permission, no one shall copy, photocopy, translate or disseminate all or part of this manual.

This manual is used as a guide. The photos, graphics, diagrams, and illustrations provided in the manual are only used for explanation, which may be different from the specific product. Please refer to the actual product. We try our best to make sure all the contents in this manual are accurate. We do not provide any representations or warranties in this manual.

If you need the latest version of this manual, please contact us. Silent Sentinel recommends that you use this manual under the guidance of professionals.

#### Version Control

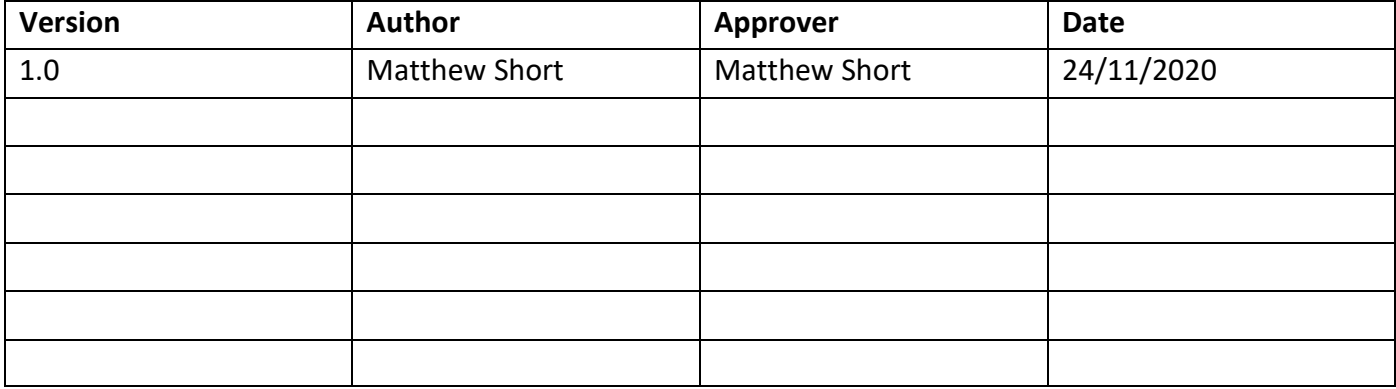

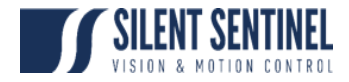

#### Contents

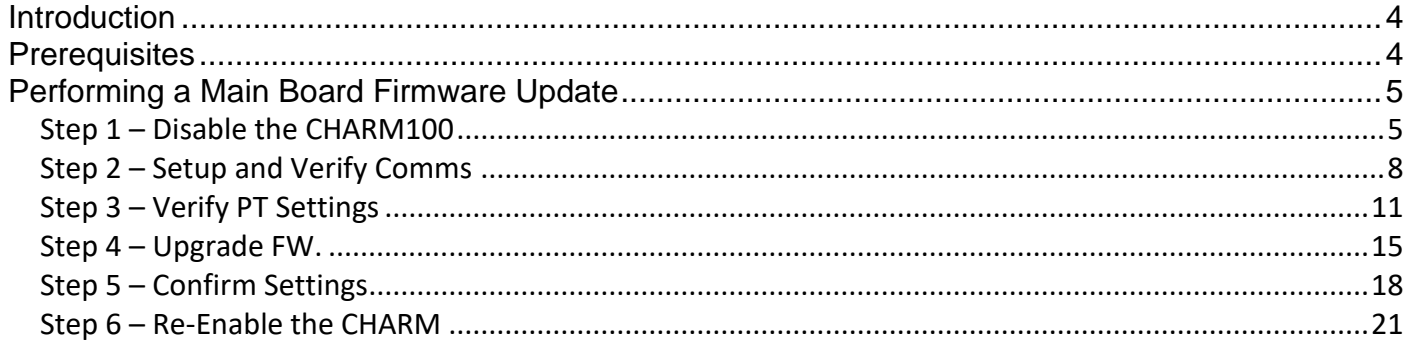

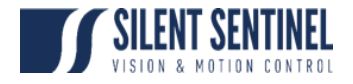

#### <span id="page-3-0"></span>Introduction

The below instructions cover the process for updating the Main Board of the Jaeger / Osiris / Aeron / Oculus.

#### <span id="page-3-1"></span>Prerequisites

In order to start this process you will need the following;

- 1. USB <> RS485 Adapter.
	- a. Ideally a NOVUS i485
- 2. Camera Platform
	- a. Access to the CHARM100 Web Brower
- 3. IP Address for the CHARM100
	- a. Should one be fitted.
- 4. View of the Silent Sentinel OSD Menu.
	- a. This is typically overlayed onto the Thermal Video Feed. If not, then it can be viewed by connected the BNC output from the Multi-Core cable to an Analogue Monitor or Video Encoder.

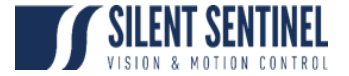

## Performing a Main Board Firmware Update

## Step 1 – Disable the CHARM100

This step only applies if the unit has been provided with Video Tracking Capabilities.

<span id="page-4-1"></span><span id="page-4-0"></span>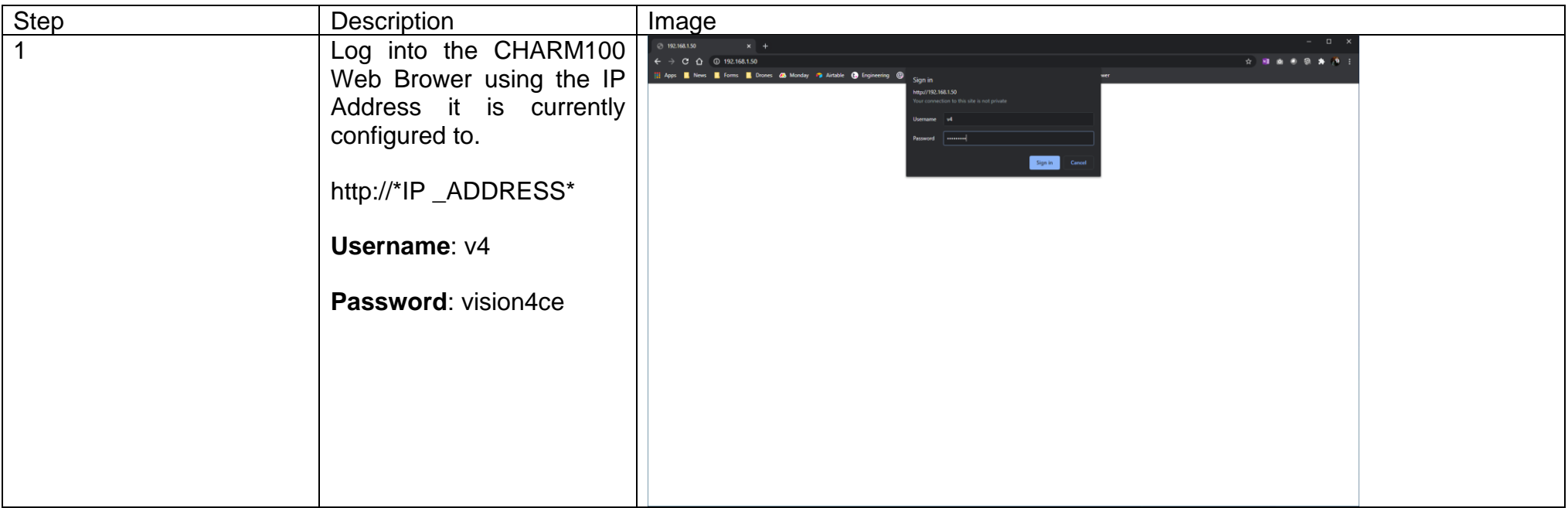

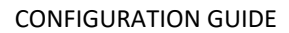

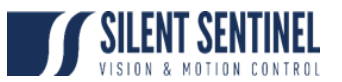

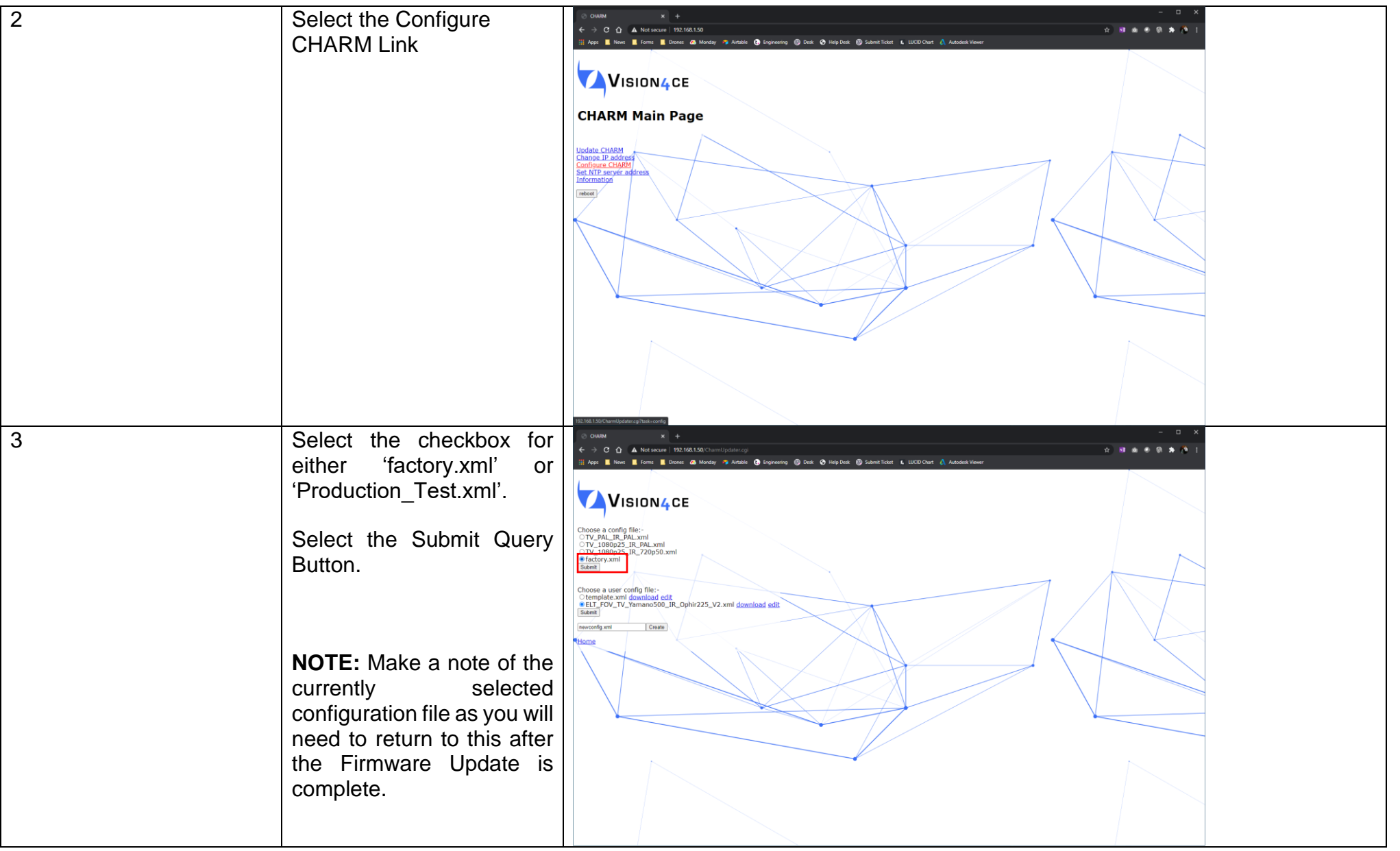

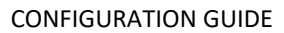

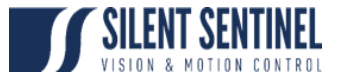

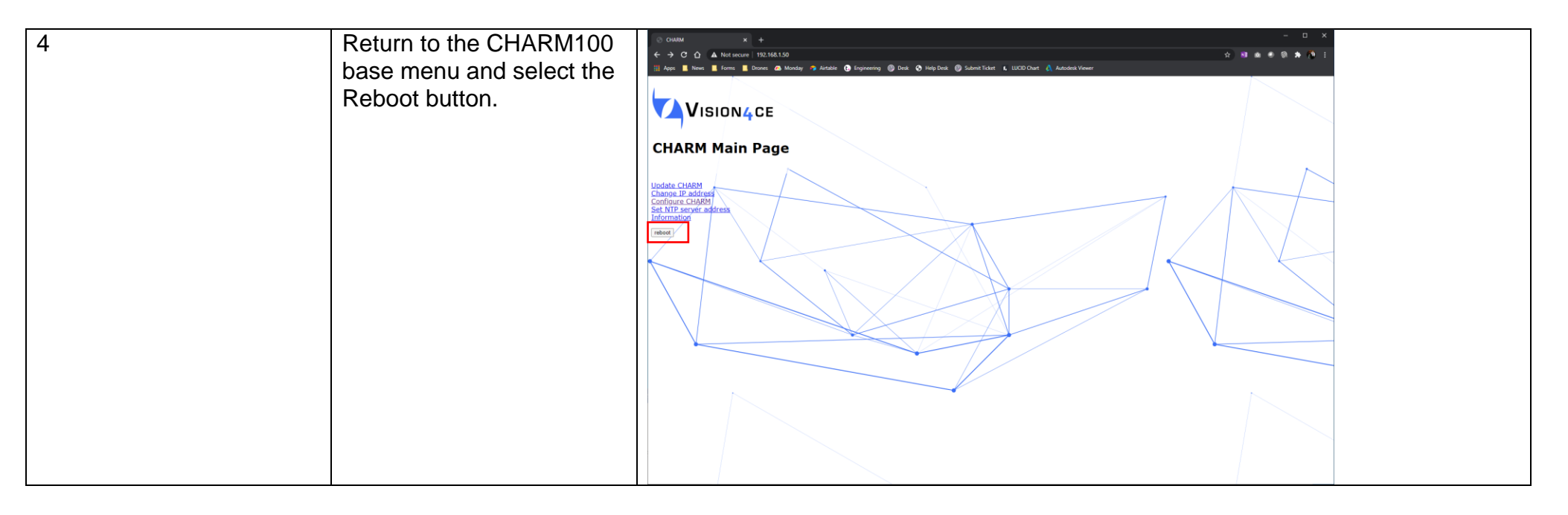

# Step 2 – Setup and Verify Comms

<span id="page-7-0"></span>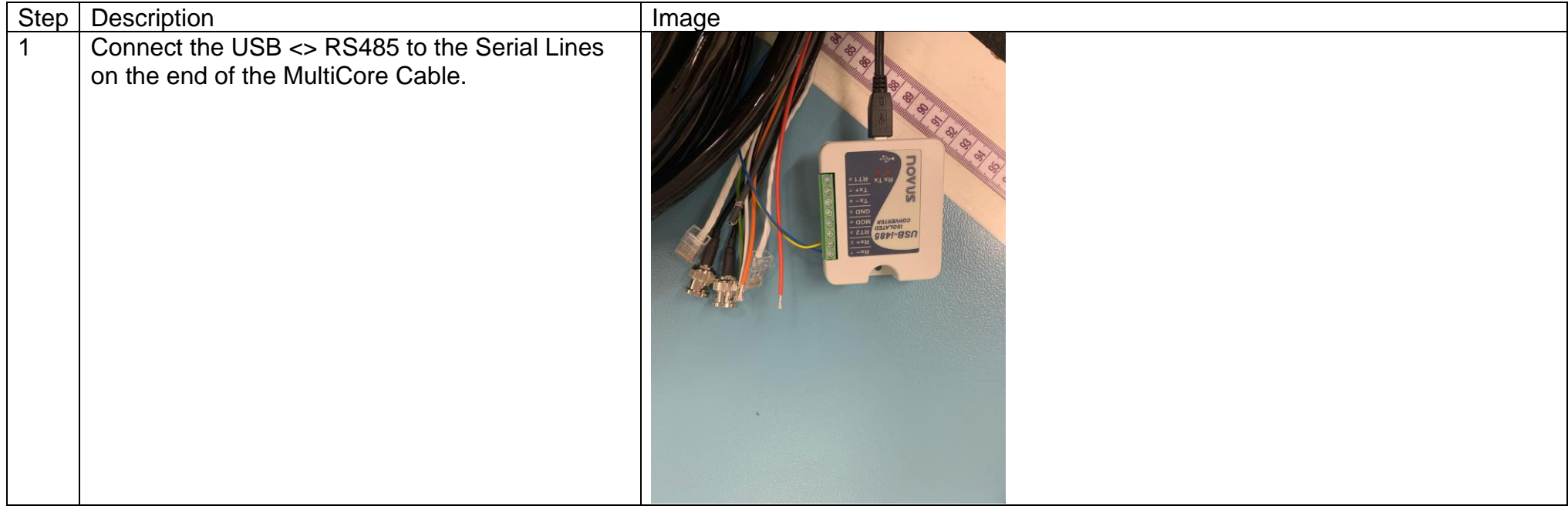

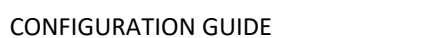

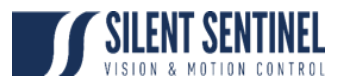

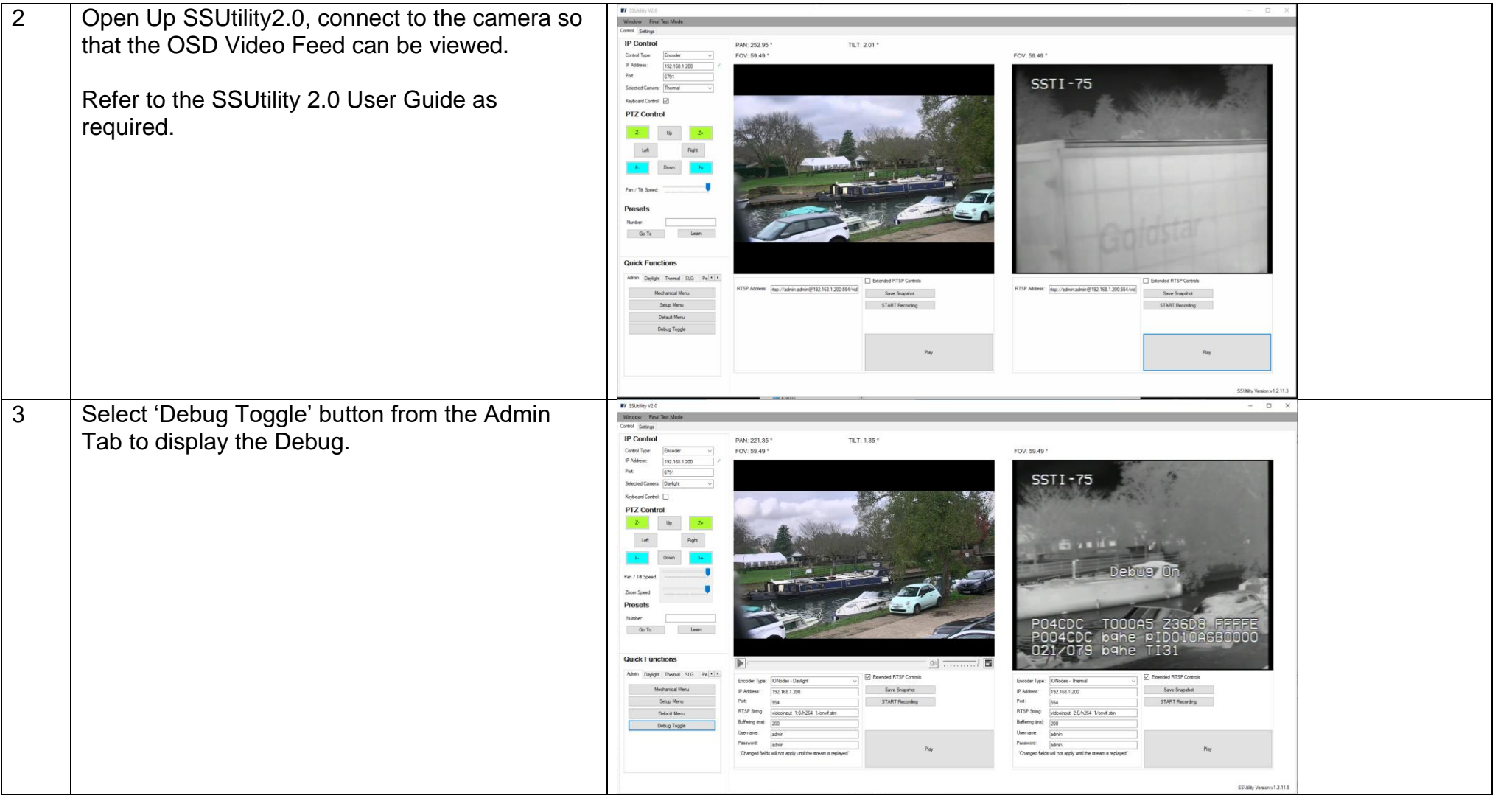

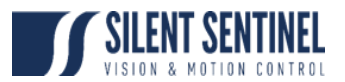

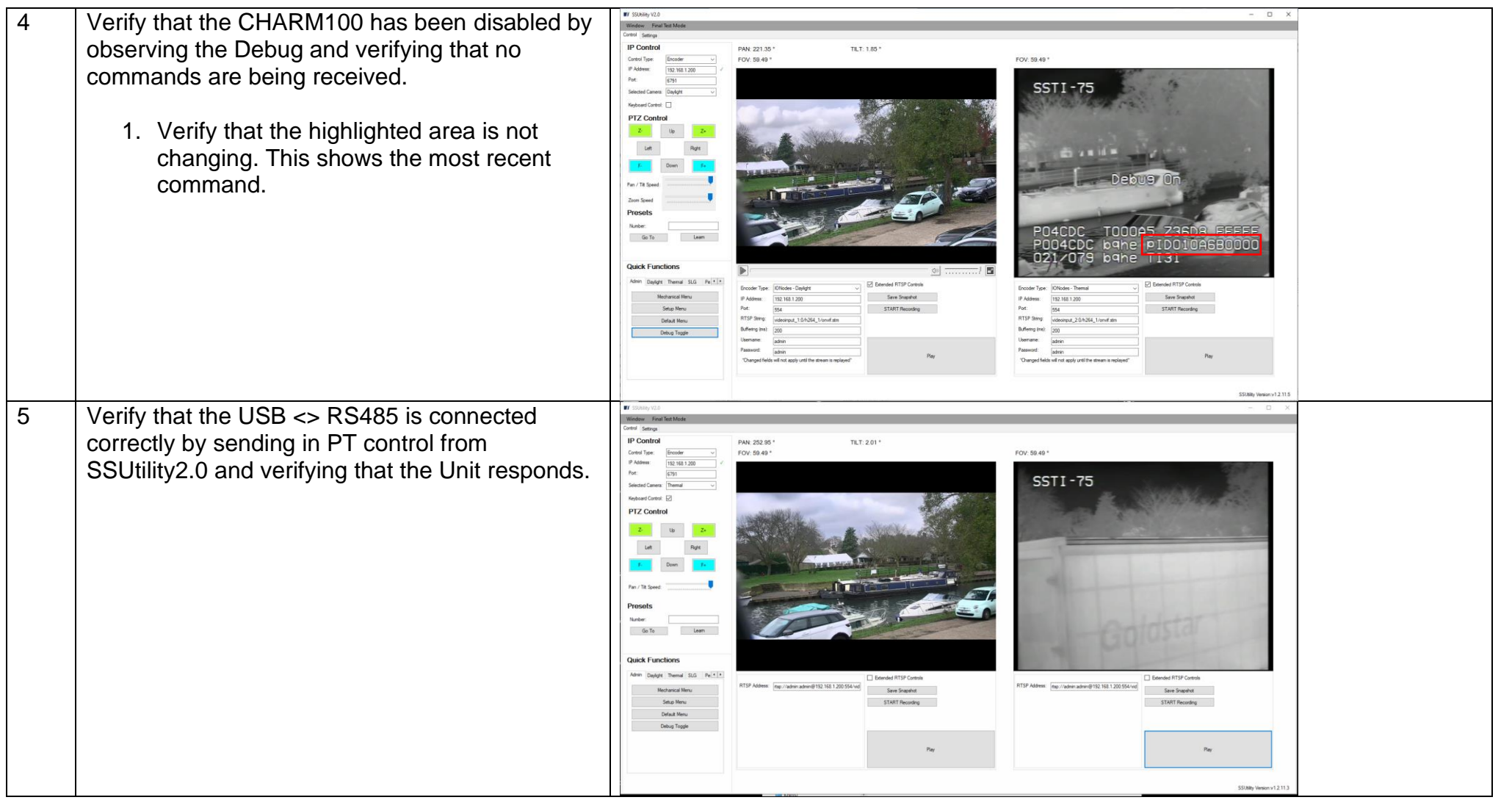

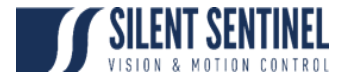

# Step 3 – Verify PT Settings

<span id="page-10-0"></span>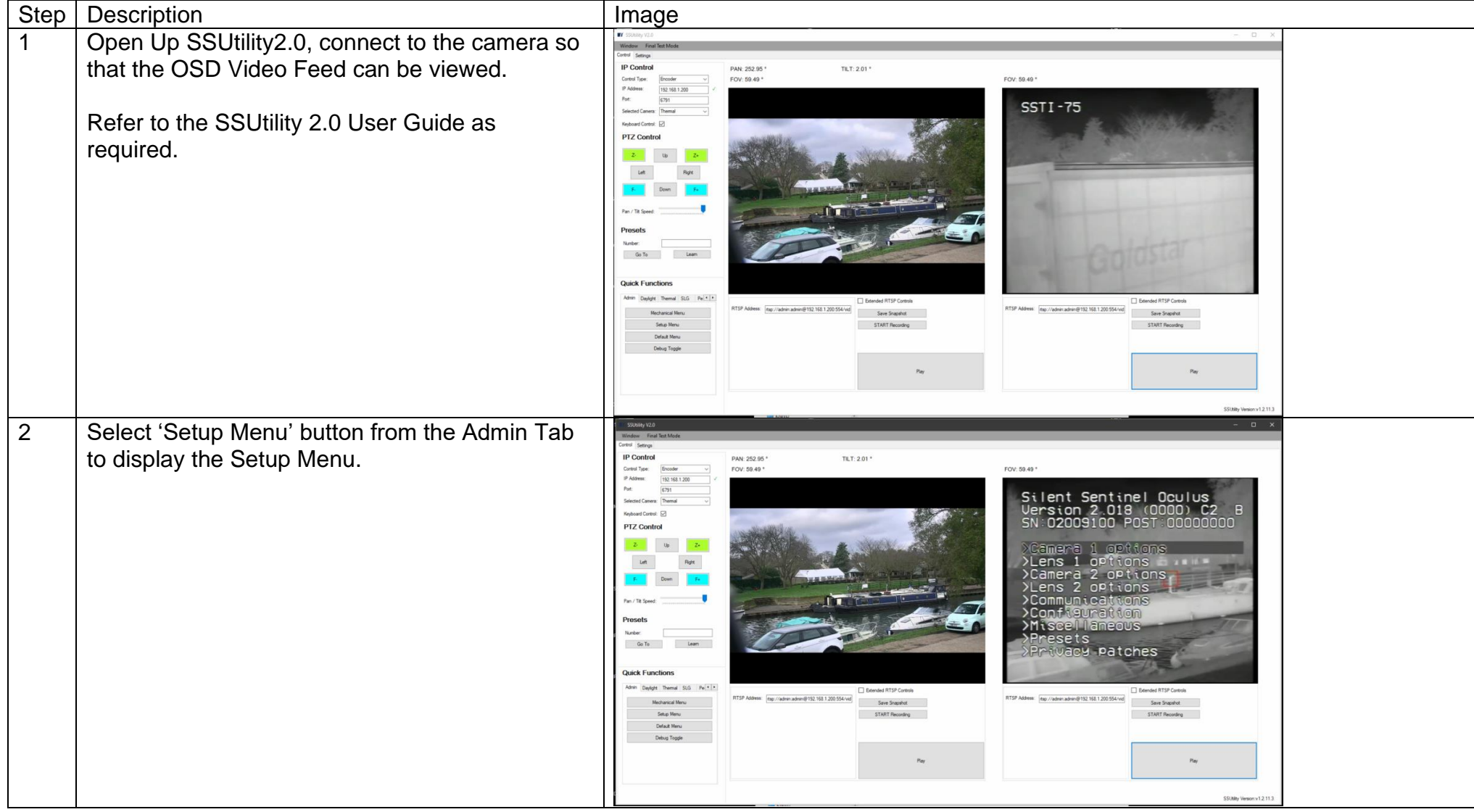

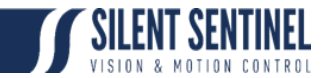

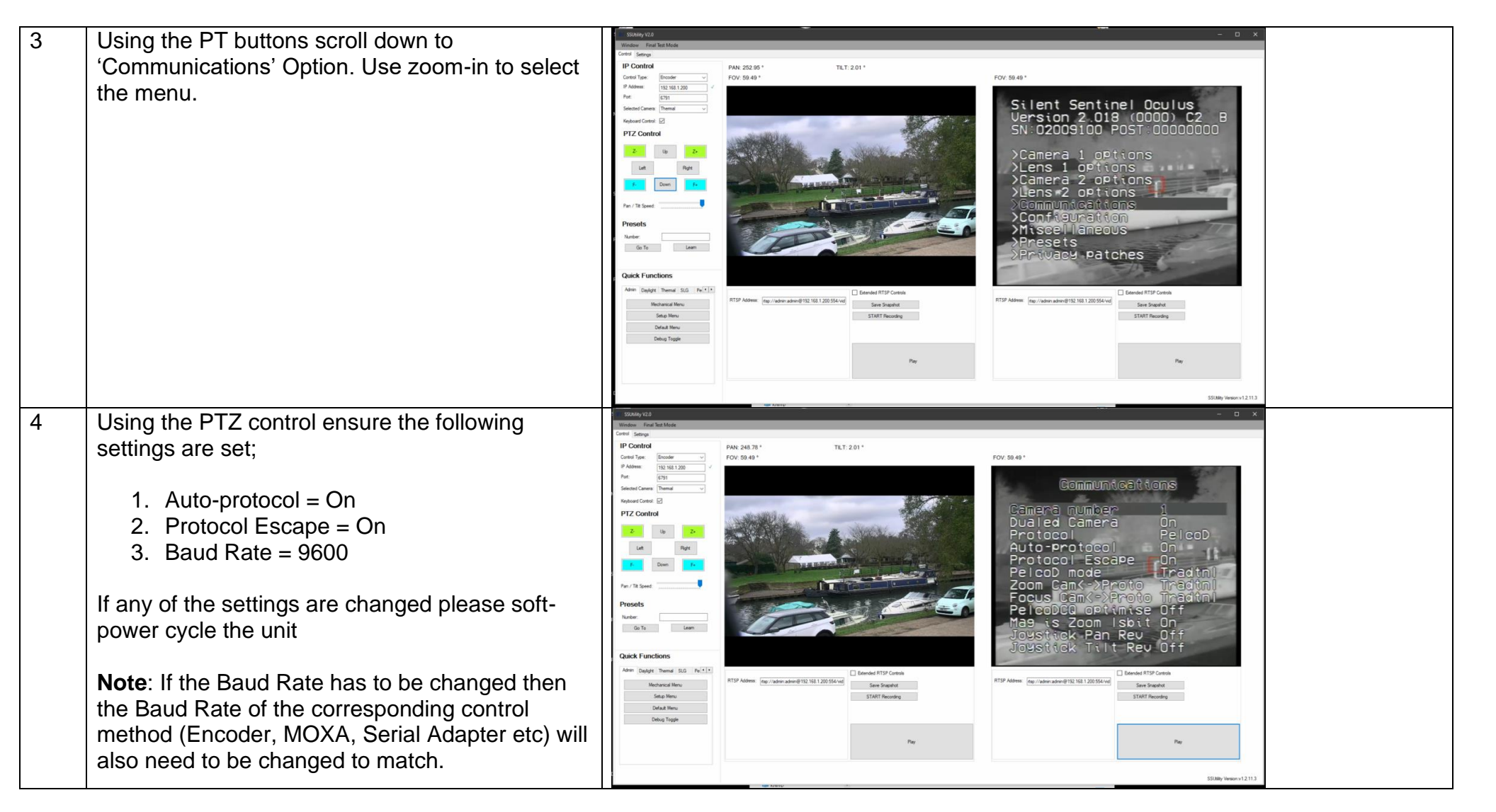

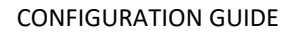

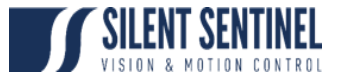

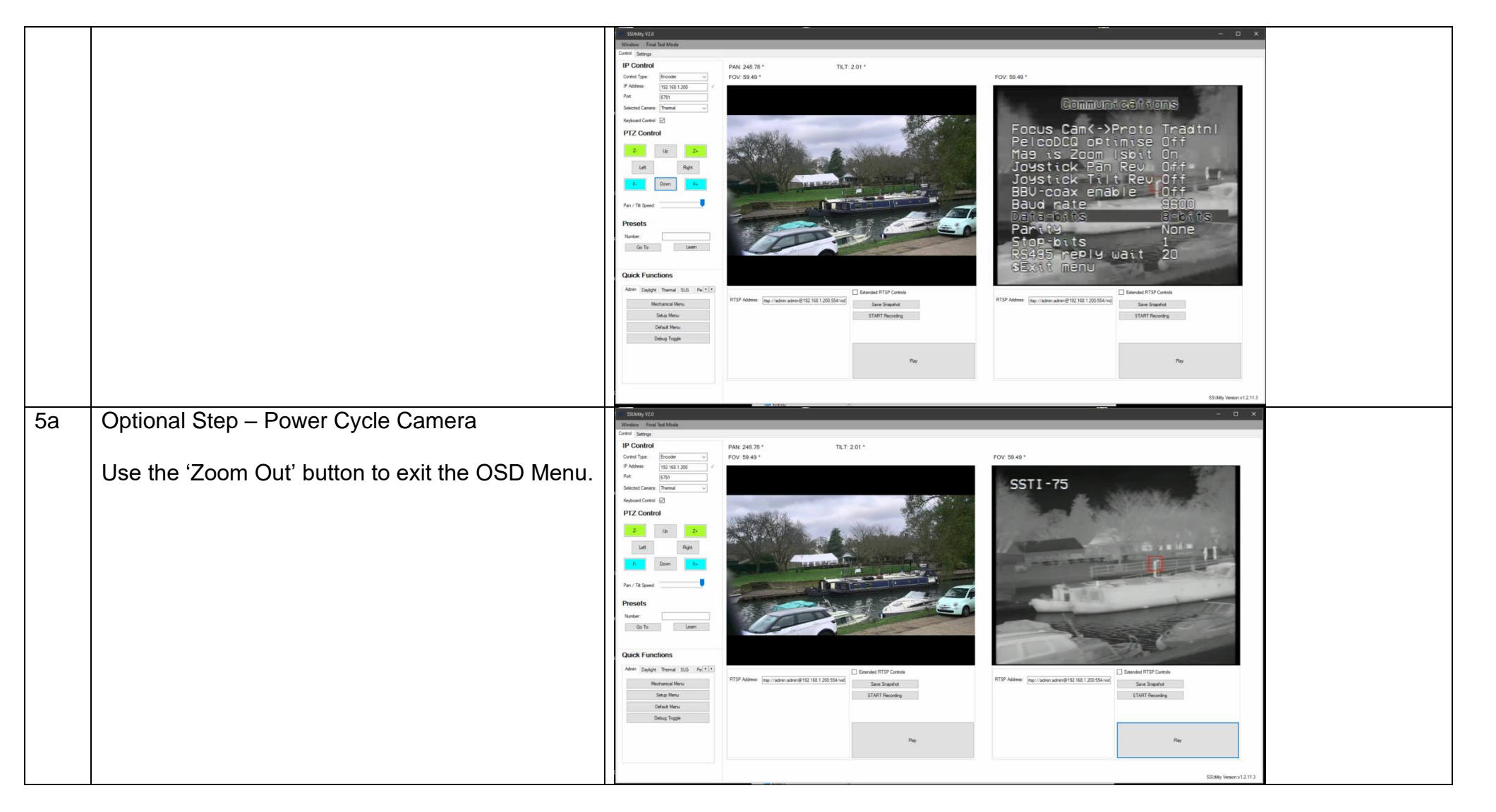

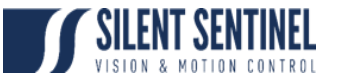

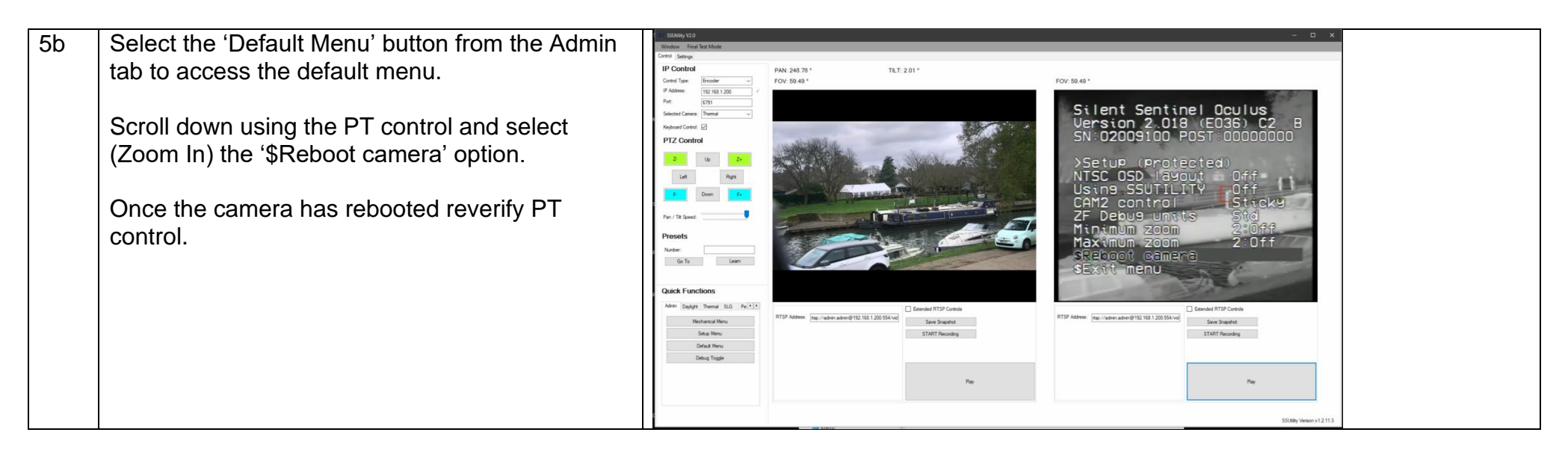

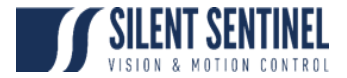

# Step 4 – Upgrade FW.

<span id="page-14-0"></span>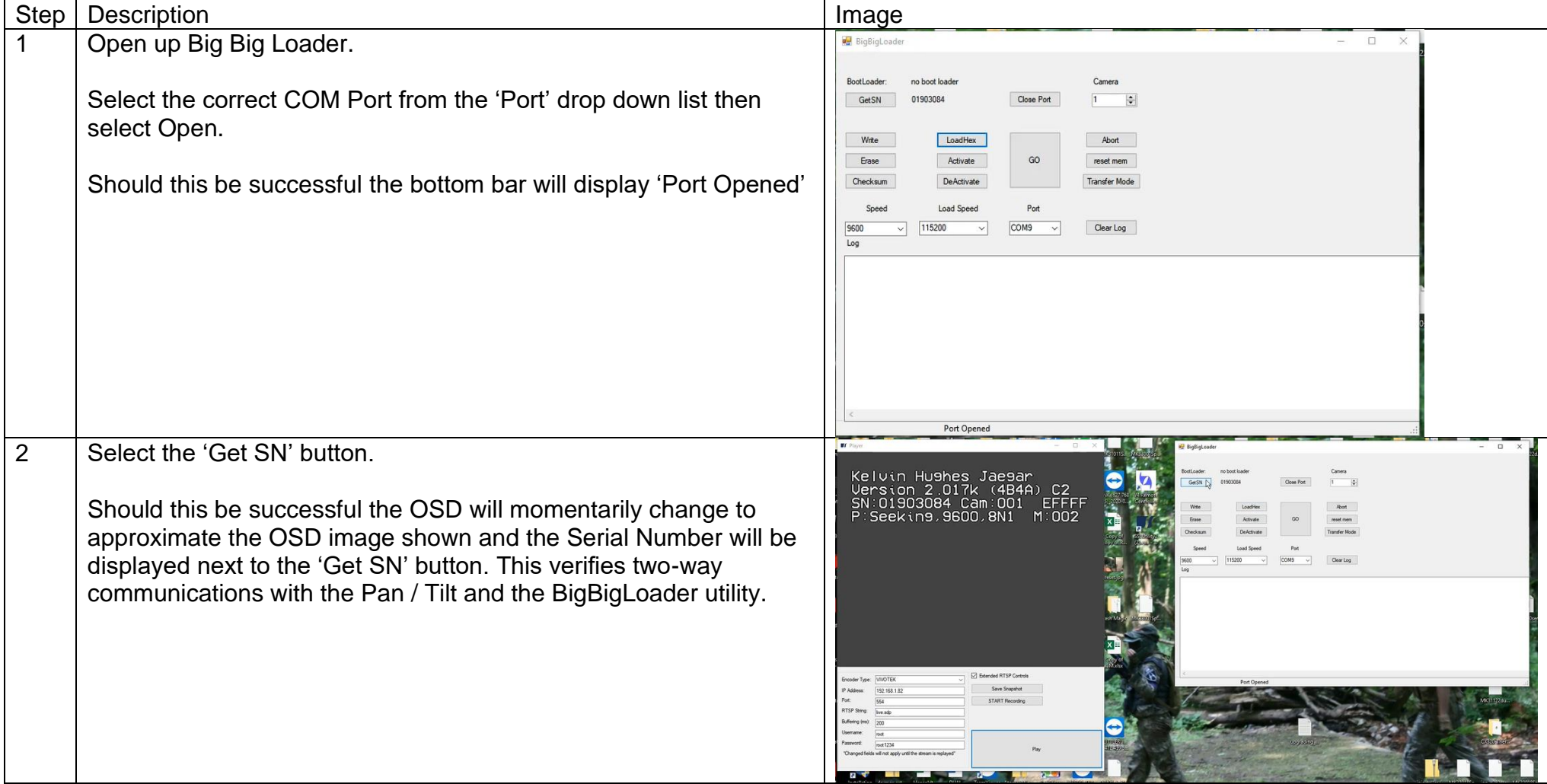

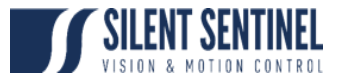

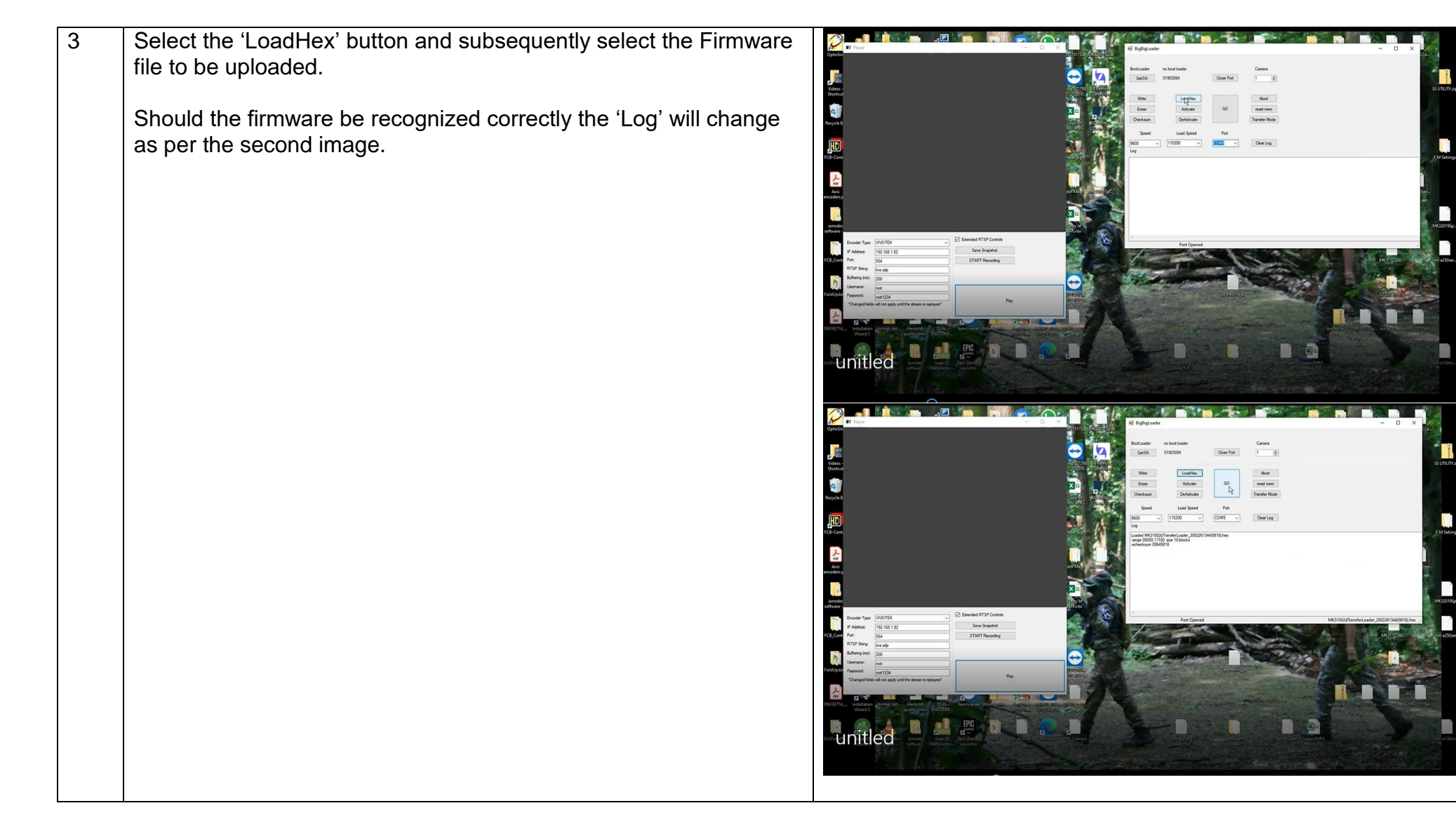

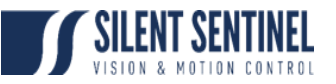

n

 $\begin{array}{c} \hline \ \hline \ \hline \ \hline \ \hline \end{array}$ 

 $\blacksquare$ 

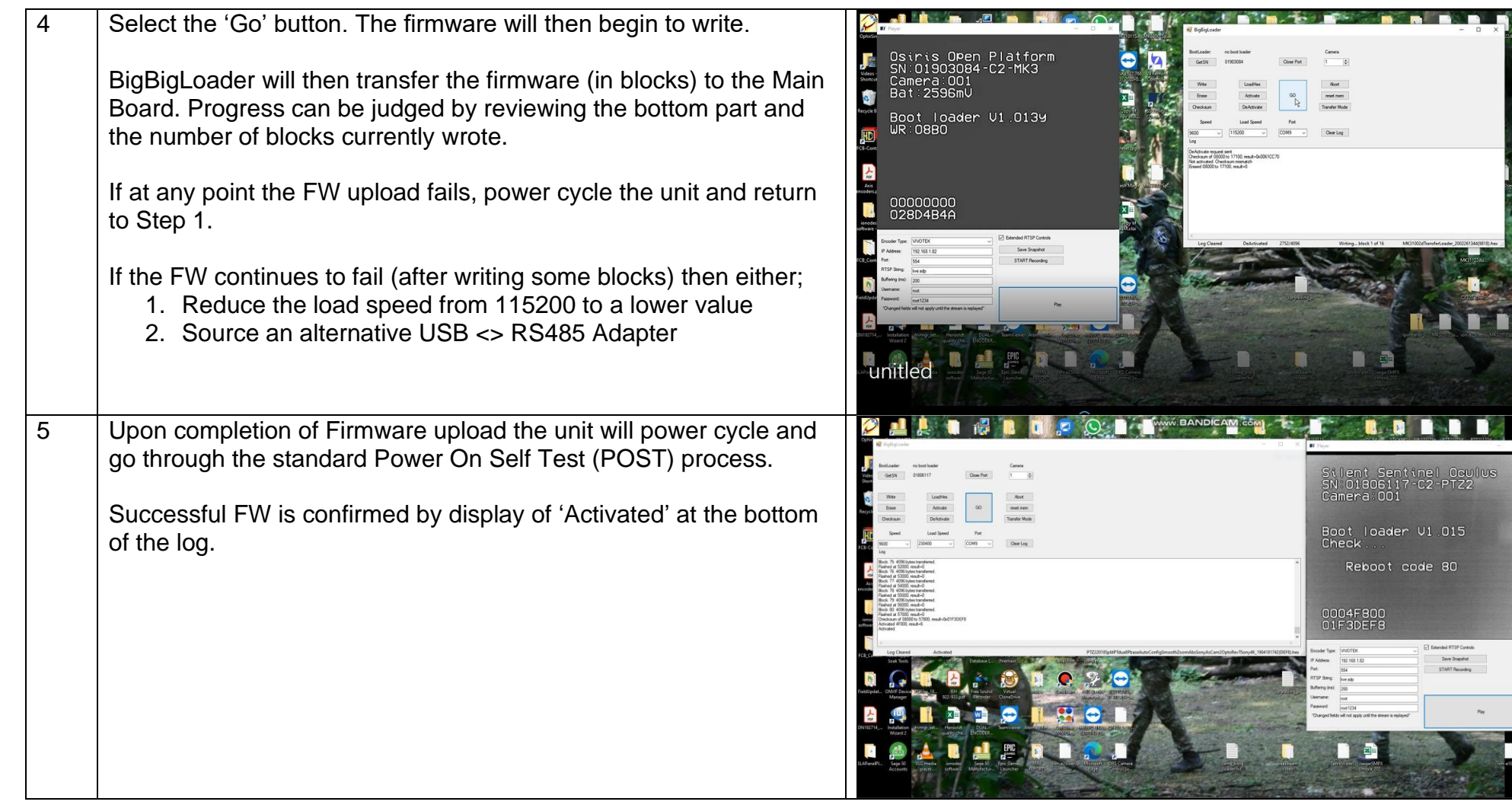

# Step 5 – Confirm Settings

<span id="page-17-0"></span>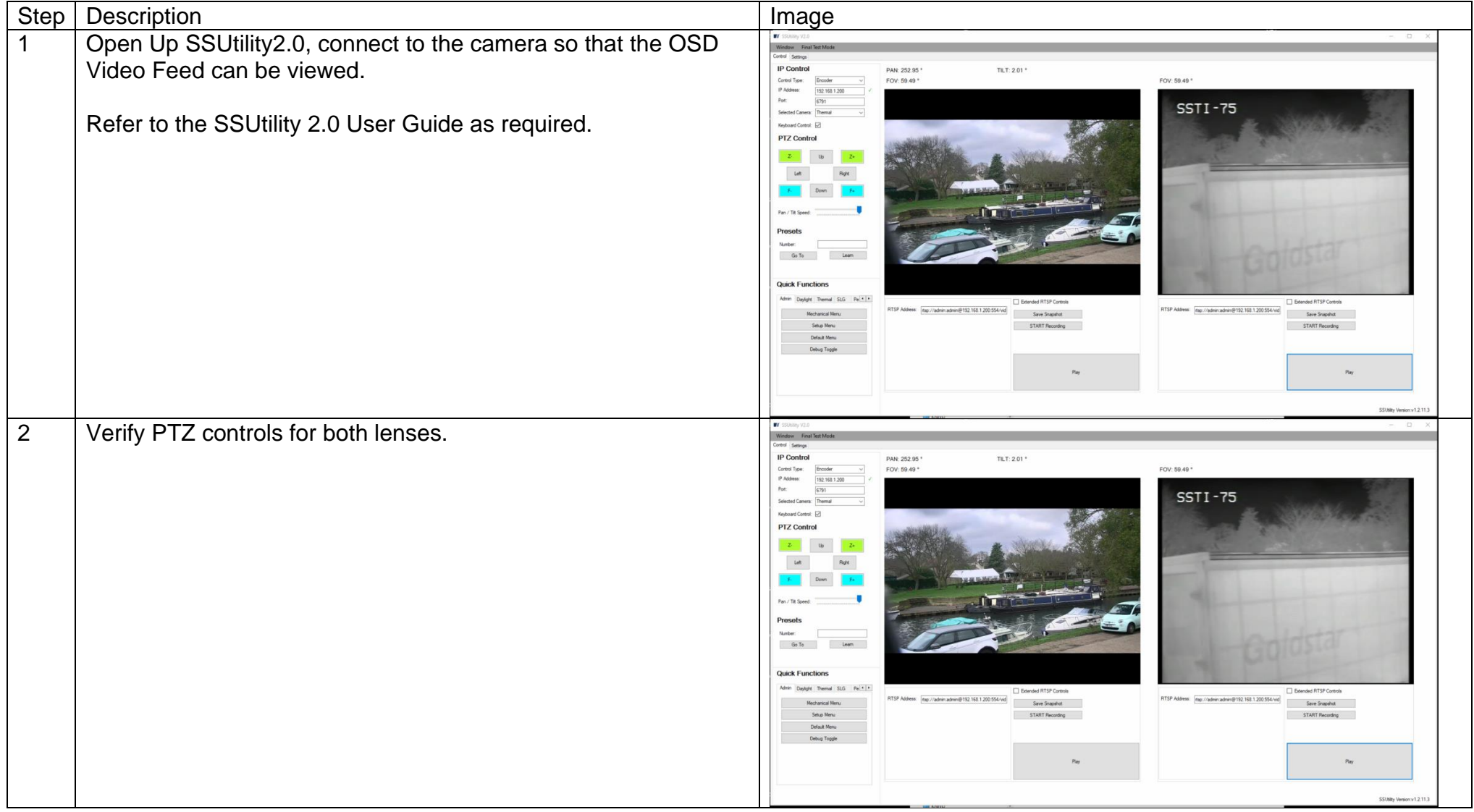

#### CONFIGURATION GUIDE

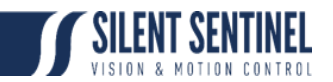

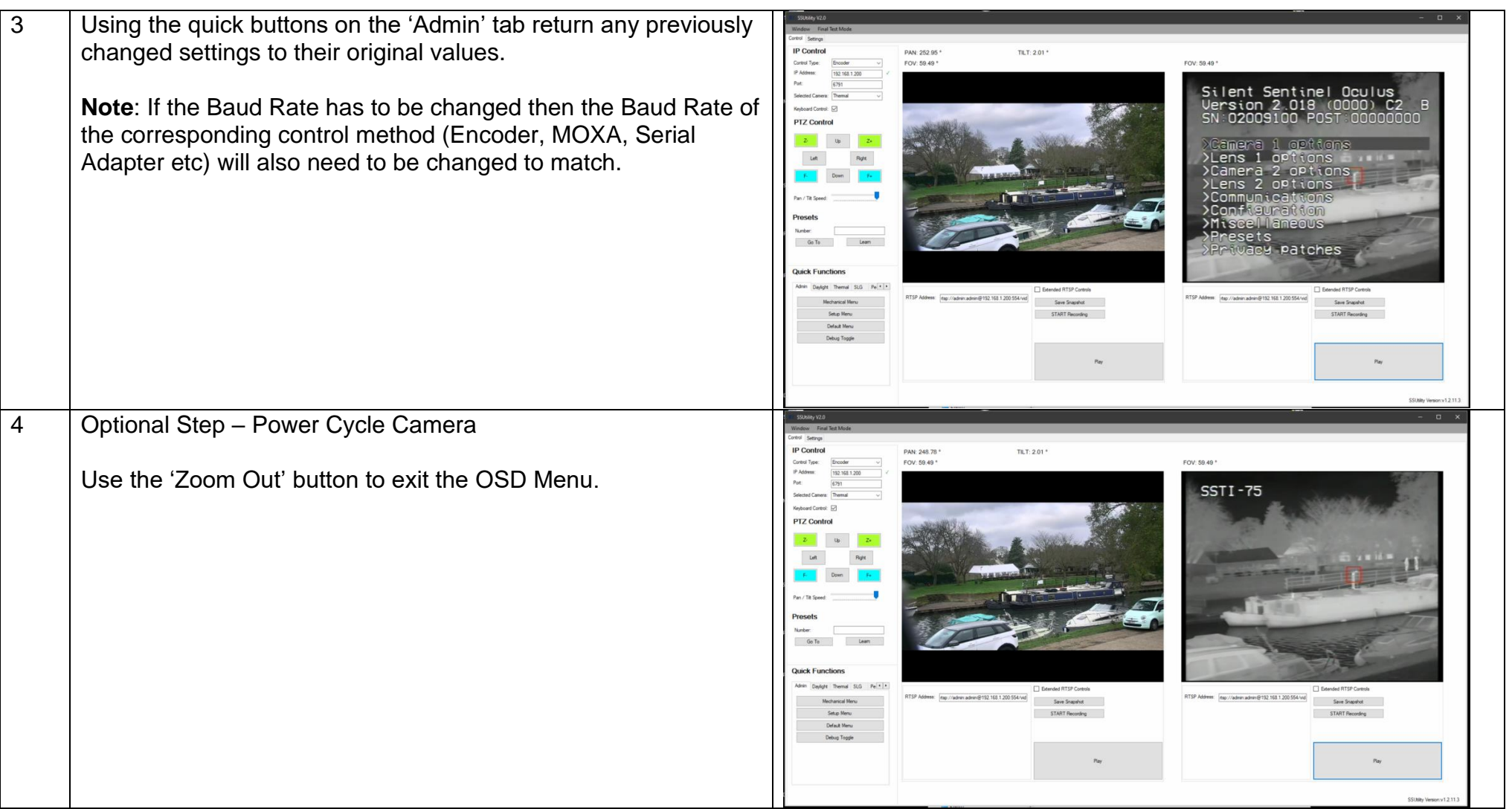

Commercial in Confidence 19/26

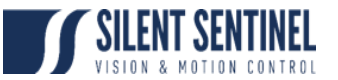

5 Select the 'Default Menu' button from the Admin tab to access the default menu.

Scroll down using the PT control and select (Zoom In) the '\$Reboot camera' option.

Once the camera has rebooted reverify PT control.

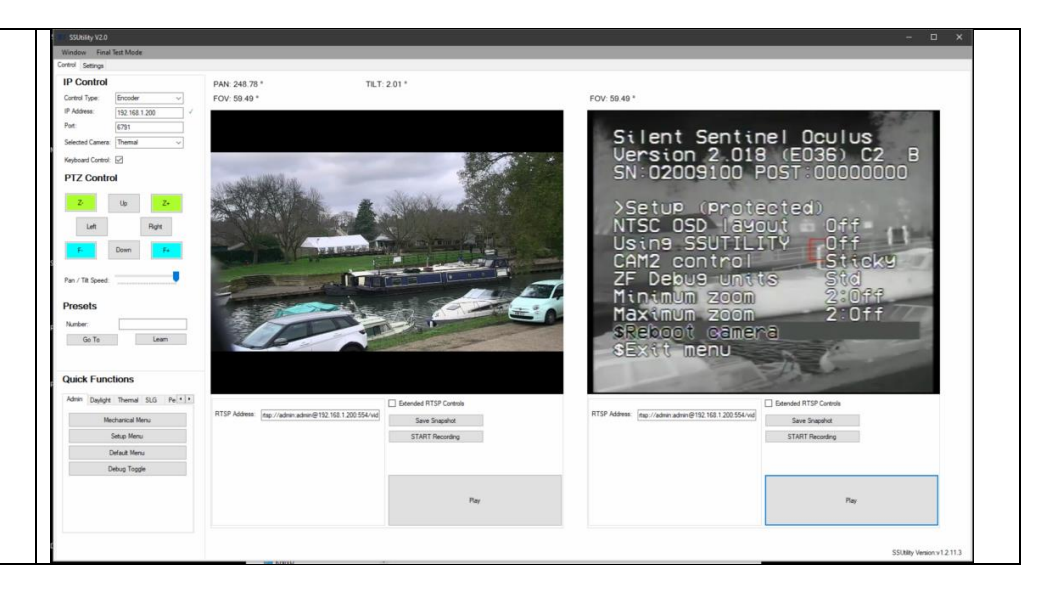

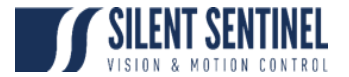

# Step 6 – Re-Enable the CHARM

<span id="page-20-0"></span>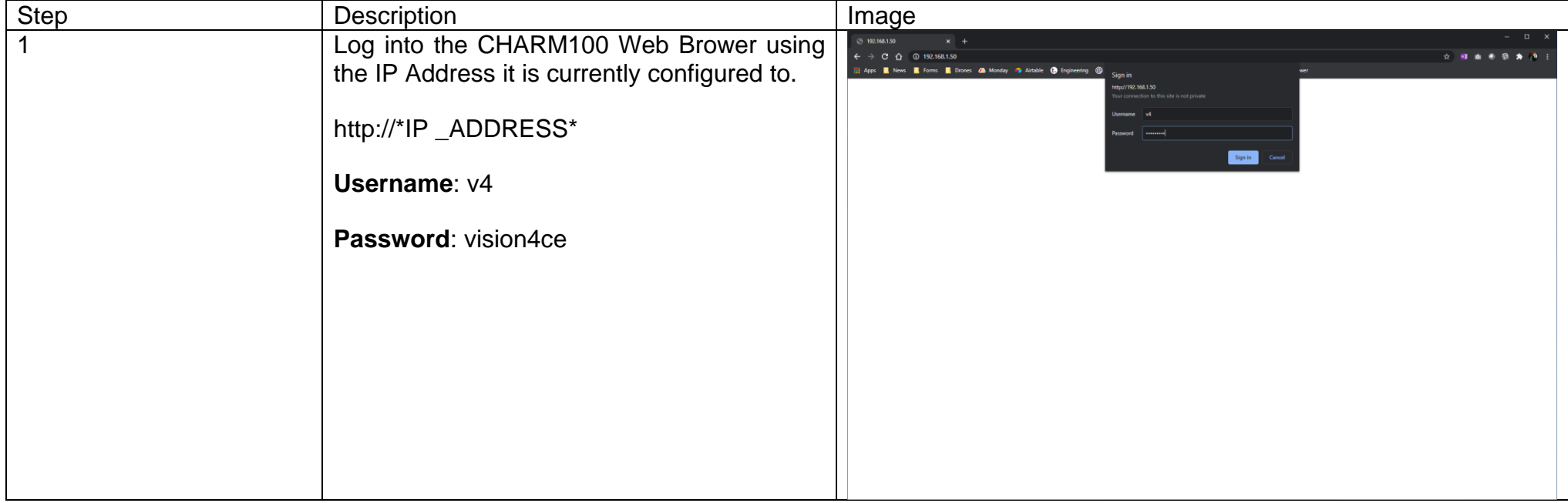

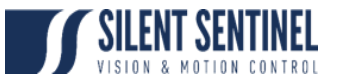

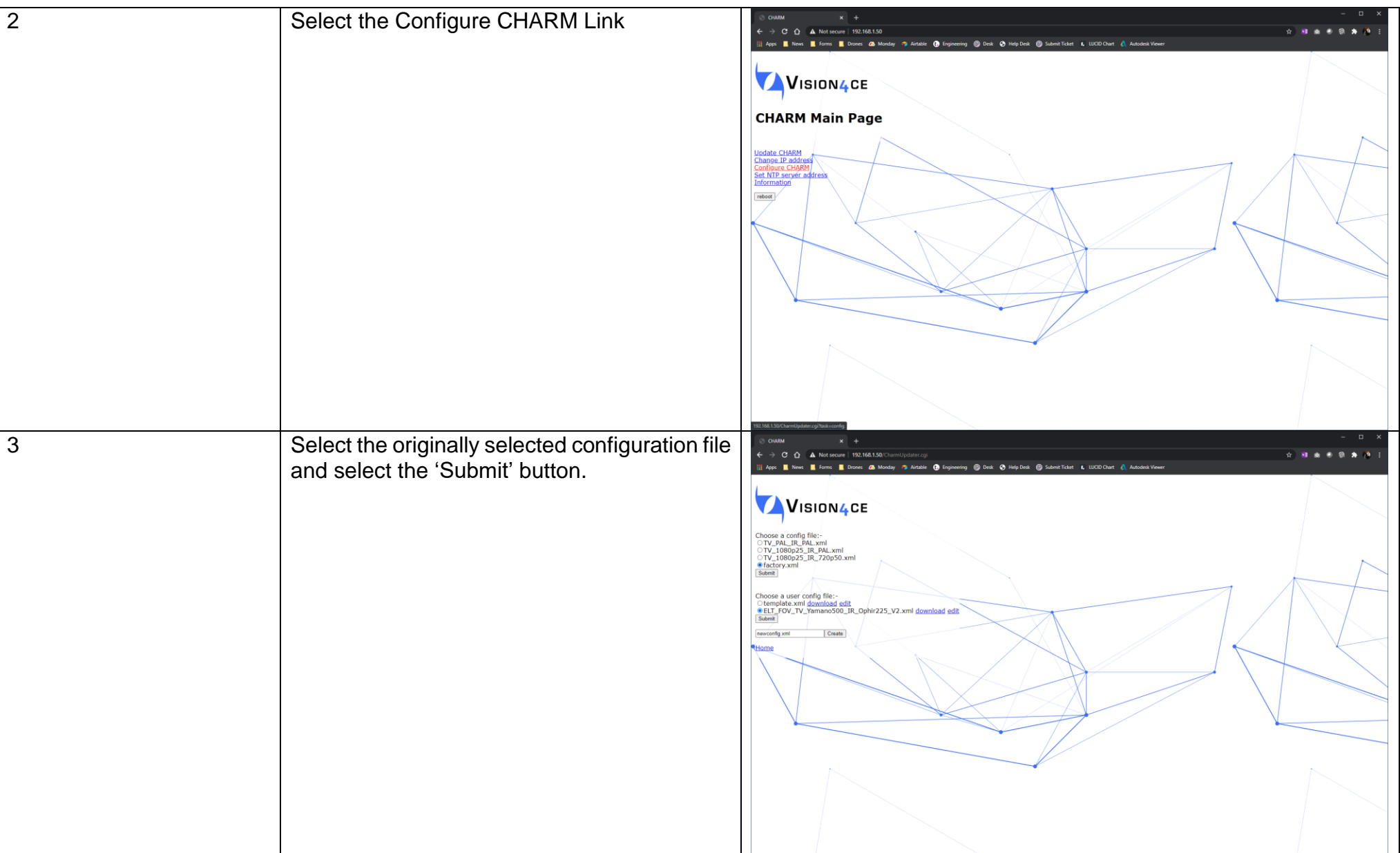

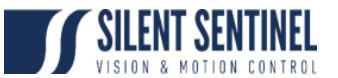

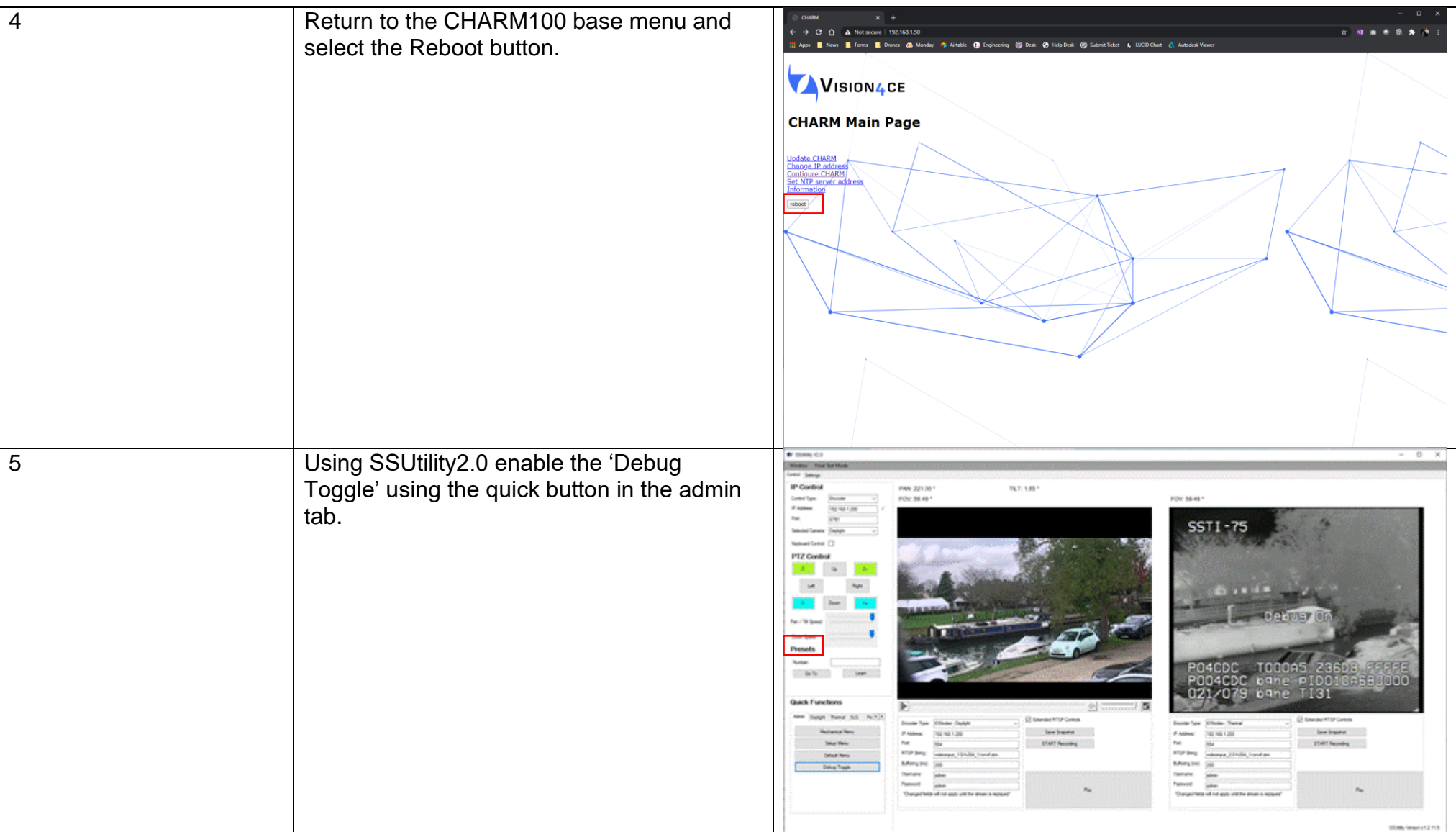

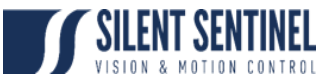

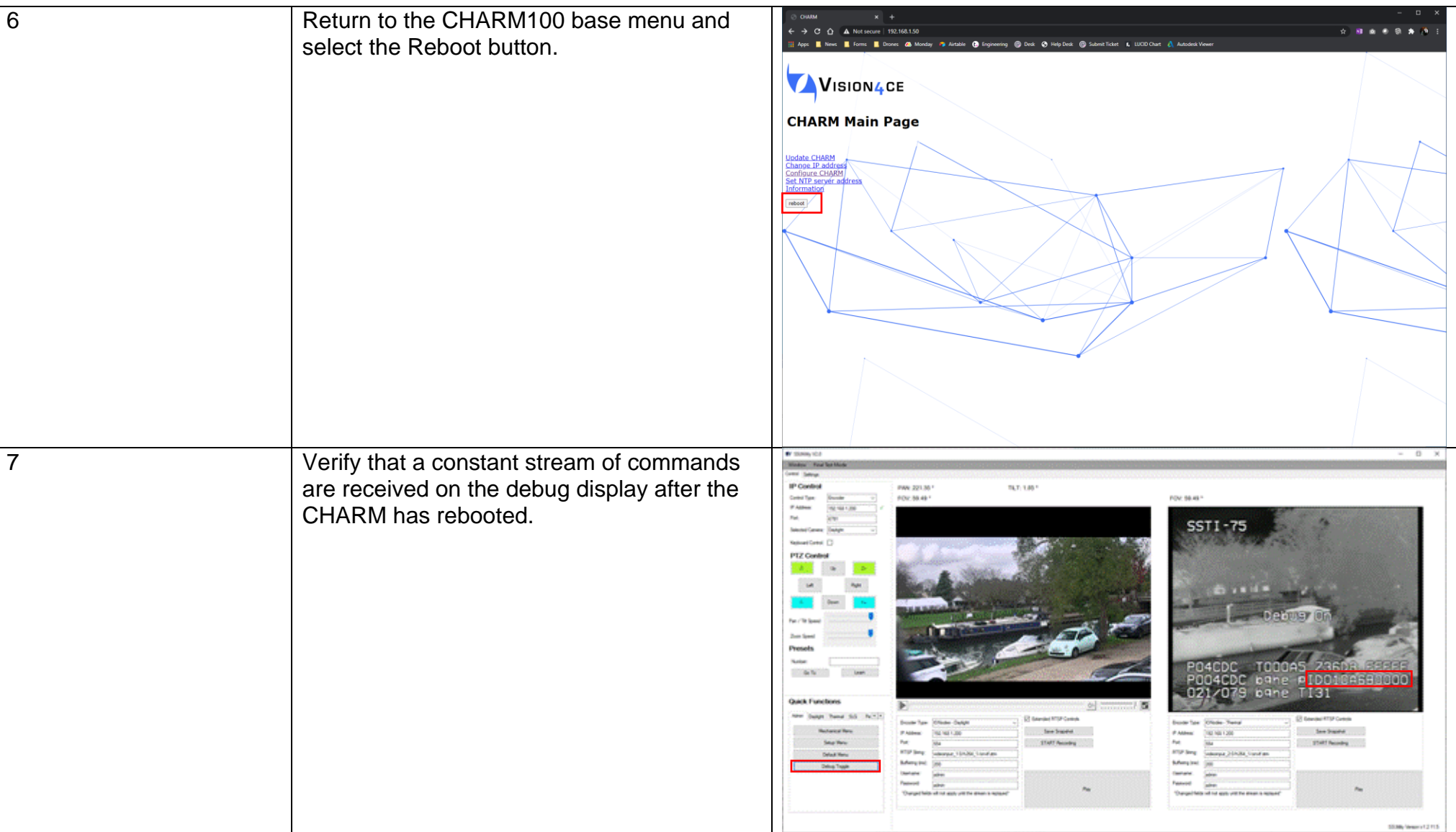